# **Quest**

# Quest® NetVault® Backup ビルト イン ・ プラ グイン 12.1 ユーザーズ・ガイド

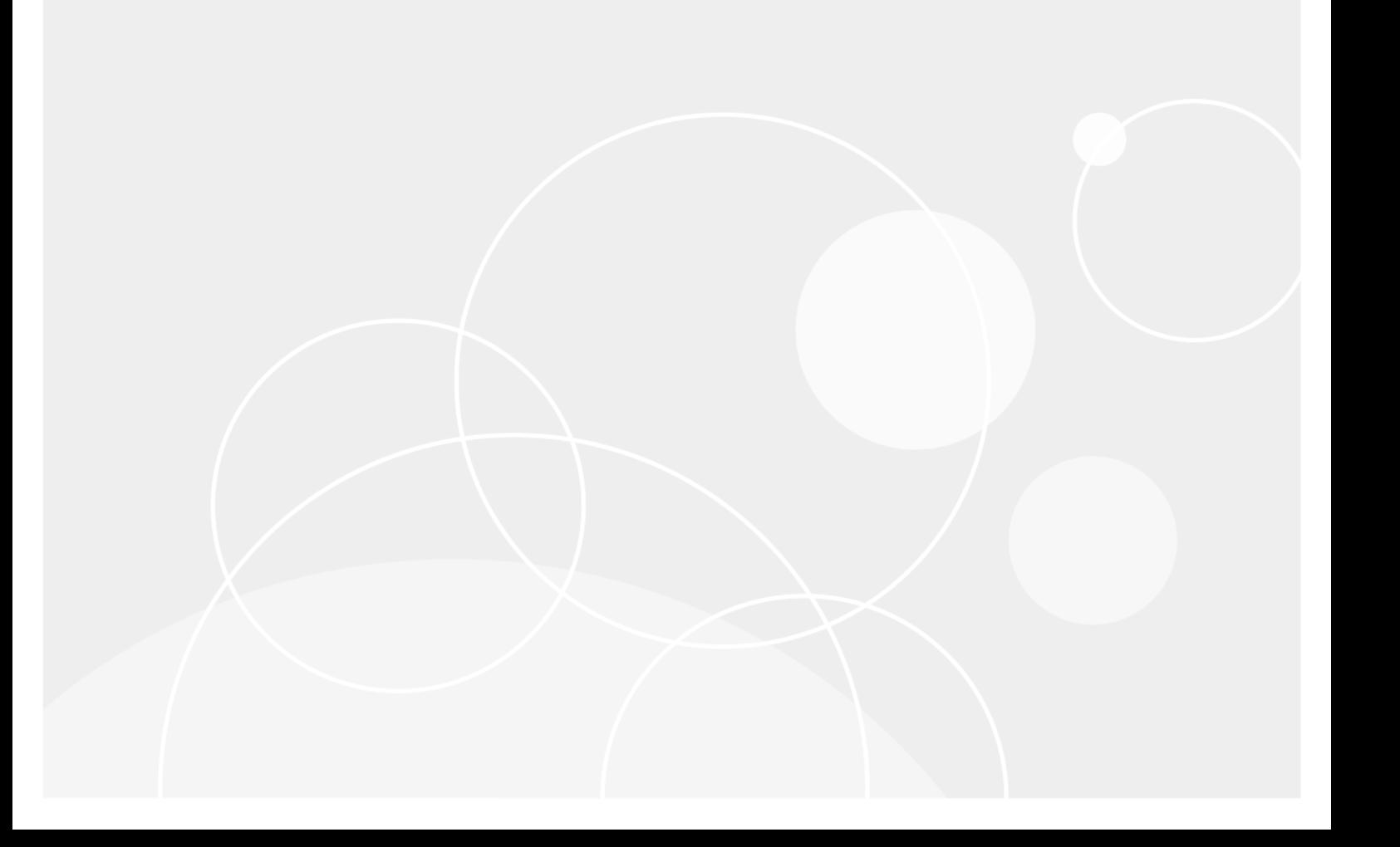

#### **© 2018** 日本クエス ト ・ ソ フ ト ウェ ア株式会社

#### **ALL RIGHTS RESERVED.**

本書には、著作権によって保護されている機密情報が記載されています。本書に記載されているソフトウェアは、ソフトウェ ア・ライセンスまたは機密保持契約に基づいて提供されます。本ソフトウェアは、当該契約の条項に準拠している場合に限り、 使用または複製することができます。 本書のいかなる部分も 日本クエスト・ソフトウェア株式会社 の書面による許可なしに、 購入者の個人的な使用以外の目的で、 複写や記録などの電子的または機械的ないかなる形式や手段によ っても複製または転送 するこ とはできません。

本書には、 Quest Software 製品に関連する情報が記載されています。明示的、 黙示的、 または禁反言などを問わず、 本書また は Quest Software 製品の販売に関連し て、 いかなる知的所有権のラ イセンスも付与されません。本製品の使用許諾契約の契約 条件に規定されている場合を除き、 QUEST SOFTWARE はいかなる責任も負わず、 製品に関連する明示的、 黙示的または法 律上の保証 (商品性、 特定の目的に対する適合性、 権利を侵害し ないこ とに関する黙示的保証を含む) を否認し ます。 QUEST SOFTWARE は、 損害が生じ る可能性について報告を受けた と し ても、 本ド キュ メ ン ト の使用、 または使用できないこ とから 生じ るいかなる、 直接的、 間接的、 必然的、 懲罰的、 特有または偶発的な障害 (無期限、 利益の損失、 事業中断、 情報の損失 も含む)に対しても責任を負わないものとします。 Quest Software は、本書の内容の正確性または完全性について、いかなる 表明または保証も行わず、 通知な しにいつでも仕様および製品説明を変更する権利を有し ます。 Quest Software は、 本書の情 報を更新する一切の義務を負いません。

本文書の使用に関し てご不明な点がございま し たら、 下記までお問い合わせ く だ さい。

日本クエスト・ソフトウェア株式会社 宛先 : 法律部門 東京都新宿区西新宿 6-10-1 日土地西新宿ビル 13F

日本国内および海外の事業所の情報に関しては、弊社の Web サイト (<https://www.quest.com/jp-ja>) を参照してください。

#### 特許

高度なテクノロジは Quest Software の誇りです。特許および出願中の特許がこの製品に適用される可能性があります。この製 品に適用される特許に関する最新情報については、<https://www.quest.com/jp-ja/legal> の弊社 Web サイトを参照してください。

#### 商標

Quest、Quest ロゴ、Join the Innovation、QoreStor、および NetVault は、日本クエスト・ソフトウェア株式会社の商標および 登録商標です。 Quest の商標の詳細な一覧については、 <https://www.quest.com/jp-ja/legal/trademark-information.aspx> を参照し て く ださい。 その他すべての商標および登録商標は各社に帰属し ます。

#### 凡例

- **警告:警告アイコンは、潜在的な資産の損害、個人の負傷または死亡の可能性を表しています。** m.
- <mark>|注意 : 注意アイコンは、指示に従わなかった場合に、ハードウェアの損傷やデータの損失につながる可能性があること</mark> T を表しています。

重要、 メ モ、 ヒント 、 モバイル、 またはビデオ : 情報アイ コ ンは、 サポー ト 情報を表し ています。

NetVault Backup ビルトイン・プラグイン ユーザーズ・ガイド 更新 - 10 2 0 1 8 ソフトウェア・バージョン - 12.1<br>NVG-129-12.1-JA-01

# 目次

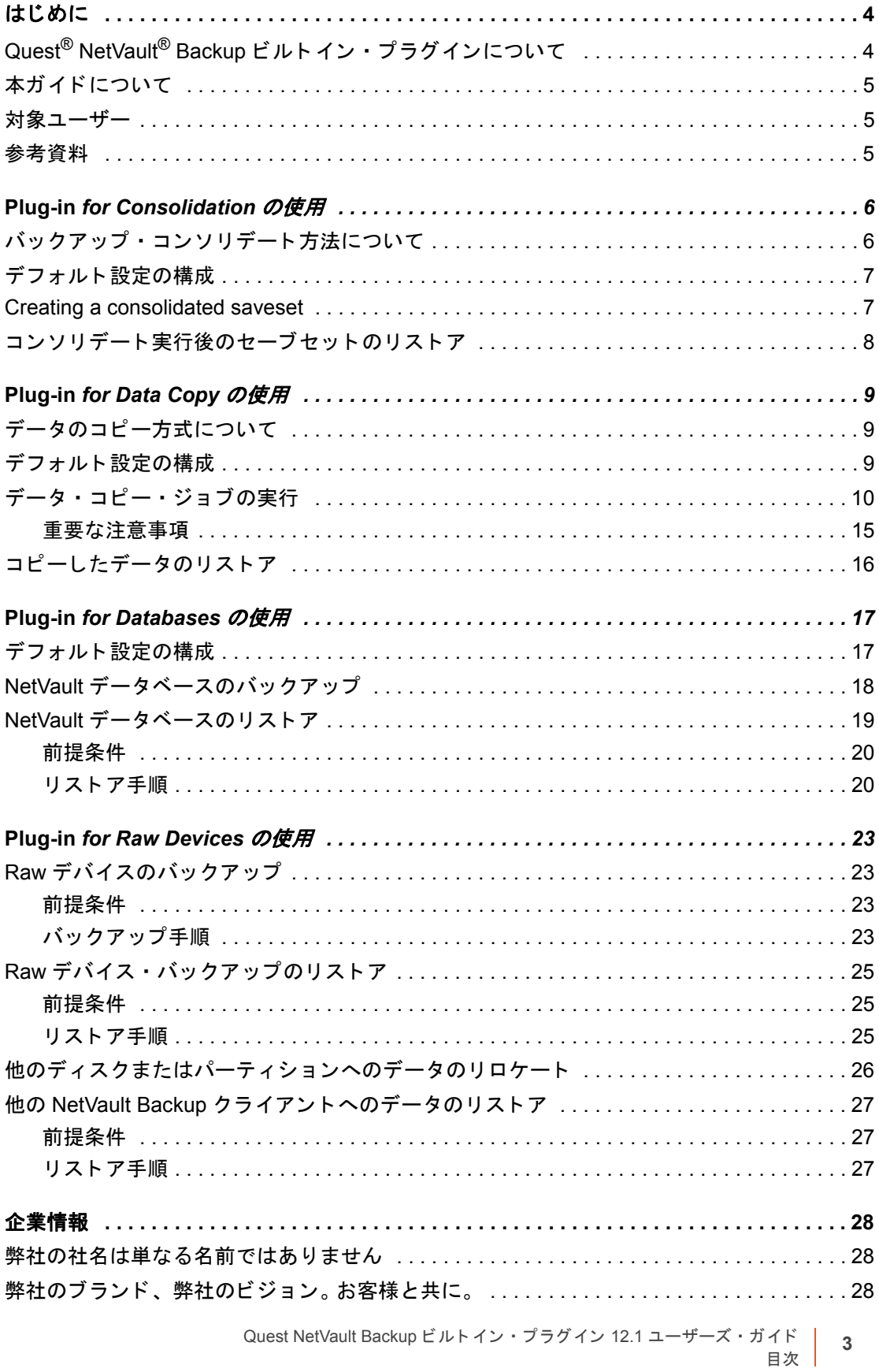

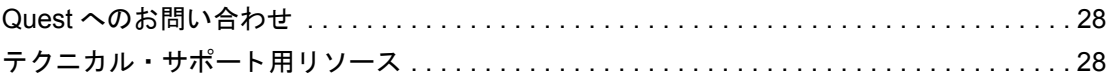

# 前書き

- <span id="page-4-0"></span>**•** Quest® NetVault®Backup [ビルト イン ・ プラグインについて](#page-4-1)
- 本ガイドについて
- **•** [対象ユーザー](#page-5-1)
- **•** [参考資料](#page-5-2)

# <span id="page-4-1"></span>**Quest® NetVault®Backup** ビルト イン ・ プラグインについて

ビルトイン・プラグインは、Quest® NetVault®Backup ビルトイン・プラグイン (NetVault Backup ビルトイン・ プラグイン) ソフトウェアに同梱されており、NetVault Backup サーバーまたはクライアント・ソフトウェアの インストール時に、各マシンに自動的にインストールされます。 NetVault Backup の標準インストールには、以 下のビルトイン・プラグインが含まれます。

- **Quest NetVault Backup Plug-in** *for FileSystem* (**Plug-in** *for FileSystem*) : Plug-in *for FileSystem* は、 重要なファイル・システム・データのリカバリ可能性に対する信頼性を高め、複雑なバックアップ / リカ バリ・スクリプトを作成する必要をなくします。直感的なユーザー・インターフェイスと自動ワークフ ロー・プロセスを利用したこのプラグインは、複数のリカバリ・シナリオに対応した柔軟なバックアッ プ・ポリシーの設定、構成、および作成を行う、中心的なコンソールとして機能します。フル、増分、差 分バックアップのサポートにより、使用するバックアップ手段を選択することができます。このプラグイ ンは、最低限の操作でボリューム全体、個別のパーティション、または個別のディレクトリとファイル をすばやく確実にリストアできるようにして、ダウンタイムを最低限に抑えます。幅広いバックアップ・ デバイスが自動的に統合されるため、データの保護およびサイト外への安全な保管によって障害復旧お よび業務継続性の目標が確実に満た されます。
- **Quest NetVault Backup Plug-in** *for Consolidation* (**Plug-in** *for Consolidation*) : Plug-in *for Consolidation* では、 フル ・ バッ クア ッ プ と それに関連付けられた増分バッ クア ッ プを統合し て、 複合 セーブセットを作成できます。 こうしたコンソリデートされたセーブセットは、後続の増分バックアップ のベースとして使用できます。たとえば、最初のフル・バックアップ後に、月曜から金曜まで増分バック アップをスケジュールして、土曜日にバックアップ・コンソリデート・ジョブをスケジュールすること ができます。土曜日に作成した、コンソリデートされたバックアップを、翌週の増分バックアップのベー ス と し て使用できます。 Plug-in *for Consolidation* は、 ク ラ イアン ト のデータ をバッ クア ッ プするのではな く、既存のセーブセットを1つにまとめた複合セーブセットを作成します。
- **Quest NetVault Backup Plug-in** *for Data Copy* (**Plug-in** *for Data Copy*) : Plug-in *for Data Copy* では、 オフサイト・ストレージおよびディザスタ・リカバリのために、1つまたは複数のバックアップ・コピー を作成できます。ピーク時以外の時間にデータをコピーまたは移行するようにジョブをスケジュールし て、 バッ クア ッ プ ・ ウ ィ ン ド ウを縮小する こ とができます。 Plug-in *for Data Copy* は、 ク ラ イアン ト の データをバックアップするのではなく、既存のバックアップのコピーを作成します。
- **Quest NetVault Backup Plug-in** *for Databases* (**Plug-in** *for Databases*) : Plug-in *for Databases* では、 NetVault データベースに保管されているシステム・データ (設定ファイル、システム設定、バックアップ・ インデックス、バックアップ・メディア情報、ジョブのスケジュール、ライセンス・キーなど)を保護し ます。 このバッ クア ッ プを使用して、 障害発生後に NetVault Backup サーバーの機能を復元できます。
- **Quest NetVault Backup Plug-in** *for Raw Devices* (**Plug-in** *for Raw Devices*) : The Plug-in *for Raw Devices* では、 物理デ ィ スクに保管されているデータ を保護し ます。 このプ ラグイ ンによ り、 複雑なスク リ プ ト を作成し な く ても、 Master Boot Record (MBR)、 システム ・ パーテ ィ シ ョ ン、 および個別のユー ザー・パーティションをポイント・アンド・クリック操作で復元できます。
- **Quest NetVault Backup Plug-in** *for Rapid Data Access* (**Plug-in** *for RDA*) : Plug-in for RDA により、 重複排除アプ ラ イアンスの Quest DR Series システムやソ フ ト ウ ェ ア定義の Quest QoreStor™ スト レー ジ・デバイス (Linux のみ) など、他の製品で提供されているクライアント側の重複排除機能およびイン ライン式重複排除機能を使用できるようになります。

# <span id="page-5-0"></span>本ガイドについて

本ガイドは、以下のプラグインの設定および使用方法を説明しています。

- **•** Plug-in *for Consolidation*
- **•** Plug-in *for Data Copy*
- **•** Plug-in *for Databases*
- **•** Plug-in *for Raw Devices*

Plug-in *for FileSystem* の使用についての詳細は、 『*Quest NetVault Backup Plug-in for FileSystem* ユーザーズ ・ ガ イド』を参照してください。

## <span id="page-5-1"></span>対象ユーザー

本ガイドは、バックアップ管理者と、組織のバックアップ戦略を設計および実施する責任を担うその他の技術者 を対象としています。 前提として、NetVault Backup サーバーおよびクライアントを実行するオペレーティング・ システムについての十分な知識がある こ とが必要です。

<span id="page-5-2"></span>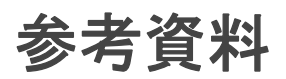

- **•** *Quest NetVault Backup* インスト レーシ <sup>ョ</sup> ン ・ ガイ ド : このガイ ド では、 NetVault Backup サーバーおよ びクライアント・ソフトウェアのインストール方法について詳しく説明しています。
- **•** *Quest NetVault Backup* ア ド ミ ニス ト レーターズ ・ ガイ ド : このガイ ド では、 データ を保護するための NetVault Backup の設定および使用方法について説明し ています。 NetVault Backup のすべての特徴と機能 に関する総合的な情報を提供し ています。
- **•** *Quest NetVault BackupCLI* リファレンス ・ ガイド : このガイ ド では、 NetVault Backup コマンドライン ・ ユーティリティの使用方法について説明します。

これらのガイ ドは、 <https://support.quest.com/technical-documents> からダウンロード できます。

# <span id="page-6-0"></span>**Plug-in** *for Consolidation* の使用

- **•** [バッ クア ッ プ ・ コ ン ソ リデー ト 方法について](#page-6-1)
- **•** [デフ ォル ト 設定の構成](#page-7-0)
- **•** [コ ン ソ リデー ト 実行後のセーブセ ッ ト の作成](#page-7-1)
- **コンソリデート実行後のセーブセットのリストア**

# <span id="page-6-1"></span>バッ クア ッ プ ・ コ ン ソ リデー ト 方法につ いて

このプラグインは、以下の方法でフルバックアップと増分バックアップを統合します。

メモ: Plug-in *for Consolidation* は、 Plug-in *for FileSystem* を使って作成されたフル ・ バッ クア ッ プ と増分 ÷ バッ クア ッ プを統合 (コ ン ソ リデー ト ) する場合にのみ使用し ます。

Plug-in for Consolidation は、スナップショットのみの FileSystem バックアップはサポートしていません。

**• バックアップ · ジョブ: この方法は、選択した増分バックアップまでのすべてのバックアップをまとめ** て、 複合セ ッ ト を作成し ます。 た と えば、 日曜日にフル ・ バッ クア ッ プを実行し、 月曜日から土曜日まで は増分バックアップを実行する場合に、水曜日の増分バックアップで選択したバックアップまですべて のセーブセットをコンソリデートすることができます。

この方法を使って、バックアップ・スケジュールの変更、増分バックアップの保管先メディアの再使用、 またはアーカイブの作成を行う前に、コンソリデートされたセーブセットを作成できます。

• バックアップ • セット : この方法は、選択したバックアップ · セレクション · セットを使って作成され た最新の増分バックアップまでのすべてのバックアップをまとめて、複合セットを作成します。たとえ ば、 日曜日にフル ・ バッ クア ッ プを実行し、 月曜日から土曜日までは増分バッ クア ッ プを実行する場合 に、適切なバックアップ・セレクション・セットを選択して、そのセットを使って作成された最新の増 分バックアップまで、すべてのセーブセットをコンソリデートすることができます。

バックアップ・セット方式が推奨されるのは、バックアップ・コンソリデーション・ジョブを定期実行 する場合です。コンソリデート・バックアップの作成ポリシーは、バックアップ・セット方式でのみ定義 できます。

#### 重要: ÷

- **•** バックアップ・コンソリデート・ジョブの定義および実行が行えるのは、NetVault Backupサーバー からのみです。
- **•** Quest NetVault SmartDisk(NetVault SmartDisk)にコンソリデートおよび保存される増分バックアッ プに対しては、高度な「重複排除機能を有効にする]バックアップ・オプションを無効にすること をお勧めします。 このオプションを選択しないことで、統合プロセス時に重複排除された増分バッ クアップを元に戻すという不要なオーバーヘッドが発生するのを防ぐことができます。 コンソリ デート・フル・バックアップ時に重複排除処理を有効にすることができます。
- **•** Quest DR Seriesシステムに保管されているバックアップがバックアップ・コンソリデート・ジョブ の対象として選択された場合、重複排除データのオーバーヘッドがパフォーマンスに影響を与える 可能性があります。

# <span id="page-7-0"></span>デフォルト設定の構成

### **Plug-in for Consolidation のデフォルト設定を構成するには:**

- 1 「ナビゲーション」パネルで、[設定変更] をクリックします。 [設定] ページで、適切なアイコンをク リックして、[設定] ページで [プラグイン・オプション] をクリックします。
- 2 [コンソリデート]で、以下の設定を行います。
	- **▪** 最新バッ クア ッ プから先にソー ト : [**NetVault Backup** セレクシ ョ ン] ページのセーブセッ ト ・ リストは、デフォルトでは、日付と時刻の降順(最新の日付から最も古い日付)にソートされて います。 リストを昇順にソートするには(最も前の日付から最新の日付)、このチェック・ボック スの選択を解除します。

設定は[バックアップ・ジョブ]方式にのみ適用されます。

3 [OK] または [実行] をクリックして設定を保存します。

## <span id="page-7-1"></span>コンソリデート実行後のセーブセットの 作成

#### バックアップ・コンソリデート・ジョブを実行するには :

1 [ナビゲーション] パネルで、[バックアップ・ジョブ作成] をクリックします。

[ガイド付き設定] リンクからウィザードを開始することもできます。 [ナビゲーション] パネルで、[ガ イド付き設定]をクリックして、次に [NetVault 設定ウィザード]ページで [バックアップ・ジョブ作 成1 をクリックします。

2 [ジョブ名]に、ジョブの名前を指定します。ジョブの進行やデータのリストア状態を監視する際に識別 しやすい、 分かりやすい名前を割り当てます。

ジ ョ ブ名には英数字と英数字以外の文字を使用できますが、 非ラテン語系の文字を含める こ とはできま せん。また、長さ制限はありません。ただし、すべてのプラットフォームで、40 文字以内にすることをお 勧めし ます。

- 3 「セレクション】リストで既存のバックアップ・セレクション・セットを選択するか、以下の手順に従っ てセットを作成します。
	- a [新規作成] をクリックして、[NetVault Backup セレクション] ページを表示します。
	- b NetVault Backup サーバー・ノードを開いて、プラグインのリストから「コンソリデート増分バッ クアップ] を開きます。
	- c 選択したバックアップまですべてのバックアップをコンソリデートするには:
		- **▫** [バッ クア ッ プ ・ ジ ョ ブ] ノード を開いて、 NetVault Backup マシンのリス トから、 データ をバッ クア ッ プ したク ラ イアン ト を開きます。
		- **▫** コ ン ソ リデー ト されたセーブセ ッ ト を作成する、 最後のバッ クア ッ プを選択し ます。
	- d バックアップ・セレクション・セットを使って作成された最新のバックアップまですべてのバッ クアップをコンソリデートするには:
		- □ **「バックアップ・セット**】ノードを開いて、NetVault Backup マシンのリストから、セット が作成されたクライアントを開きます。
		- □ フルおよび増分バックアップの作成に使用されたバックアップ・セレクション・セットを 選択します。
- e 「保存】をクリックして、「新規セットの作成]ダイアログ・ボックスにセットの名前を入力しま す。 [保存] をクリックしてダイアログ・ボックスを閉じます。
	- メモ: セ ッ ト 名には英数字と英数字以外の文字を使用できますが、 非ラテン語系の文字を含 めるこ とはできません。 Linux OS の場合、 名前は最大で 200 文字です。 Windows OS の場 合、長さ制限はありません。 ただし、すべてのプラットフォームで、40 文字以内にするこ と をお勧めし ます。
- 4 [プラグイン・オプション] リストで既存のバックアップ・オプション・セットを選択するか、以下の手 順に従ってセットを作成します。
	- a [新規作成]をクリックして、[コンソリデート・オプション]ページを表示します。
	- b 以下のオプションを設定します。
		- **◎ 「クライアントで Consolidate を実行]:デフォルトの設定では、コンソリデート・ジョブ** は NetVault Backup サーバーで実行されます。他の NetVault Backup マシン上でジ ョ ブを実 行するには、リストでクライアントを選択します。
	- c 【保存】をクリックして、【新規セットの作成】ダイアログ・ボックスにセットの名前を入力しま す。 [**保存**] をクリックしてダイアログ・ボックスを閉じます。
- 5 スケジュール・セット、ソース・セット、ターゲット・セット、および詳細設定セットを選択または作 成します。これらの設定についての詳細は、『Quest NetVault Backup アド*ミニストレーターズ・ガイド*』 を参照してください。
- 6 ジョブ実行をスケジュールするには、「保存 & 実行】をクリックします。「ジョブ・ステータス】ページ ではジョブの進捗をモニタしたり、[ログ]ページではログを参照表示することができます。

スケジュールしないでジョブ定義を保存するには、「保存」をクリックします。このジョブは、「ジョブ定 **義管理] ページから、表示、編集、または実行することができます。実行しない限り、[ジョブ・ステー タス**] ページにこのジョブは表示されません。

[ジ ョ ブ ・ ステータス]、 [ログ参照]、 [ジ ョ ブ定義管理] についての詳細は、 『*Quest NetVault Backup* ア ドミニストレーターズ・ガイド』を参照してください。

# <span id="page-8-0"></span>コンソリデート実行後のセーブセットの リストア

リストア・ジョブには、オリジナルのセーブセット (フル、増分、差分セーブセット) を使用することも、これ らのバックアップを使って作成された、コンソリデート実行後のセーブセットを使用することも可能です。デー タをリストアする手順は、オリジナルのセーブセットおよびコンソリデートされたセーブセットの場合と同じで す。データのリ ス ト アについての詳細は、 『*Quest NetVault Backup Plug-in for FileSystem* ユーザーズ ・ ガイ ド 』 の関連するセクションを参照してください。

# **Plug-in** *for Data Copy* の使用

- <span id="page-9-0"></span>• データのコピー方式について
- **•** [デフ ォル ト 設定の構成](#page-9-2)
- データ・コピー・ジョブの実行
- **•** [コピーしたデータのリス ト ア](#page-18-0)

# <span id="page-9-1"></span>データのコピー方式について

Plug-in *for Data Copy* は、 以下の方式を提供し ています。

- **•** バックアップ : この方式は、 選択し たバッ クア ッ プのコ ピーの作成に利用できます。 この方式は、 繰り返 さ ないデータ ・ コ ピー ・ ジ ョ ブの実行に利用できます。
- **•** バックアップ ・ セッ ト : この方式は、 選択し たバッ クア ッ プ ・ セレ クシ ョ ン ・ セ ッ ト を使って作成され た、最新のバックアップのコピーを作成するために利用できます。バックアップ・セットの方式が推奨さ れるのは、データ・コピー・ジョブを定期実行する場合です。
- 重要:
	- **•** データ・コピー・ジョブの定義および実行が行えるのは、NetVault Backupサーバーからのみです。
	- **•** Plug-in *for Data Copy*を、[アーカイブ]オプションを使って作成されたバックアップのコピー作成 に使用することはできません。
	- **•** Plug-in *for Data Copy*を、セカンダリ・コピー方式またはPlug-in *for Data Copy*を使って作成された データ・コピー・バックアップのコピー作成に使用することはできません。 つまり、データ・コ ピー・バックアップを使って他のデータ・コピーを作成することはできません。

# <span id="page-9-2"></span>デフォルト設定の構成

### **Plug-in for Data Copy のデフォルト設定を構成するには:**

- 1 [ナビゲーション] パネルで、[設定変更] をクリックします。 [設定] ページで、適切なアイコンをク リックして、[設定] ページで [プラグイン・オプション] をクリックします。
- 2 [**Datacopy**] で、 以下の設定を行います。
	- **▪** [最新バッ クア ッ プから先にソー ト ] : [**NetVault Backup** セレクシ ョ ン] ページのセーブセッ ト・リストは、デフォルトでは、日付と時刻の降順(最新の日付から最も古い日付)にソートさ れています。 リ ス ト を昇順にソー ト するには (最も前の日付から最新の日付)、 このチ ェ ッ ク ・ ボ ッ クスの選択を解除し ます。

設定は[バックアップ]方式にのみ適用されます。

3 [**OK**] または [実行] を ク リ ッ ク し て設定を保存し ます。

# <span id="page-10-0"></span>データ・コピー・ジョブの実行

### データ・コピー・ジョブを実行するには:

1 「ナビゲーション] パネルで、「バックアップ・ジョブ作成] をクリックします。

「ガイド付き設定」リンクからウィザードを開始することもできます。 [ナビゲーション] パネルで、[ガ イド付き設定] をクリックして、次に [NetVault 設定ウィザード] ページで [バックアップ・ジョブ作 成1 をクリックします。

2 「ジョブ名】に、ジョブの名前を指定します。ジョブの進行やデータのリストア状態を監視する際に識別 しやすい、 分かりやすい名前を割り当てます。

ジョブ名には英数字と英数字以外の文字を使用できますが、非ラテン語系の文字を含めることはできま せん。 また、長さ制限はありません。 ただし、すべてのプラットフォームで、40 文字以内にすることをお 勧めし ます。

- 3 [セレクション]リストで既存のバックアップ・セレクション・セットを選択するか、以下の手順に従っ てセットを作成します。
	- a [新規作成]をクリックして、[NetVault Backup セレクション]ページを表示します。
	- b NetVault Backup サーバー・ノードを開いて、プラグインのリストから [データ・コピー] を開き ます。
	- c 選択したバックアップをコピーするには:
		- **□ 【バックアップ】ノードを開いて、NetVault Backup マシンのリストから、データをバック** アップしたクライアントを開きます。
		- **▫** セーブセ ッ ト の作成に使用されたプ ラグイ ンを開き、 コ ピーするセーブセ ッ ト を選択し ま す。
	- d バックアップ・セレクション・セットを使って作成された最新のバックアップをコピーするには:
		- **□ 【バックアップ・セット】ノードを開いて、NetVault Backup マシンのリストから、セット** が作成されたクライアントを開きます。
		- **▫** セ ッ ト の作成に使われたプ ラグイ ンを開き、 次にフルおよび増分バッ クア ッ プの作成に使 用されたバックアップ・セレクション・セットを選択します。
	- e 【保存】をクリックして、[新規セットの作成] ダイアログ・ボックスにセットの名前を入力しま す。 [保存] をクリックしてダイアログ・ボックスを閉じます。
		- メモ: セ ッ ト 名には英数字と英数字以外の文字を使用できますが、 非ラテン語系の文字を含  $\ddot{\bullet}$ めるこ とはできません。 Linux OS の場合、 名前は最大で 200 文字です。 Windows OS の場 合、長さ制限はありません。ただし、すべてのプラットフォームで、40 文字以内にすること | をお勧めします。
- 4 [プラグイン・オプション] リストで既存のバックアップ・オプション・セットを選択するか、以下の手 順に従ってセットを作成します。
	- a [新規作成]をクリックして、[データ・コピー・オプション]ページを表示します。
	- b 「コピーの種類]で、以下のオプションを設定します。

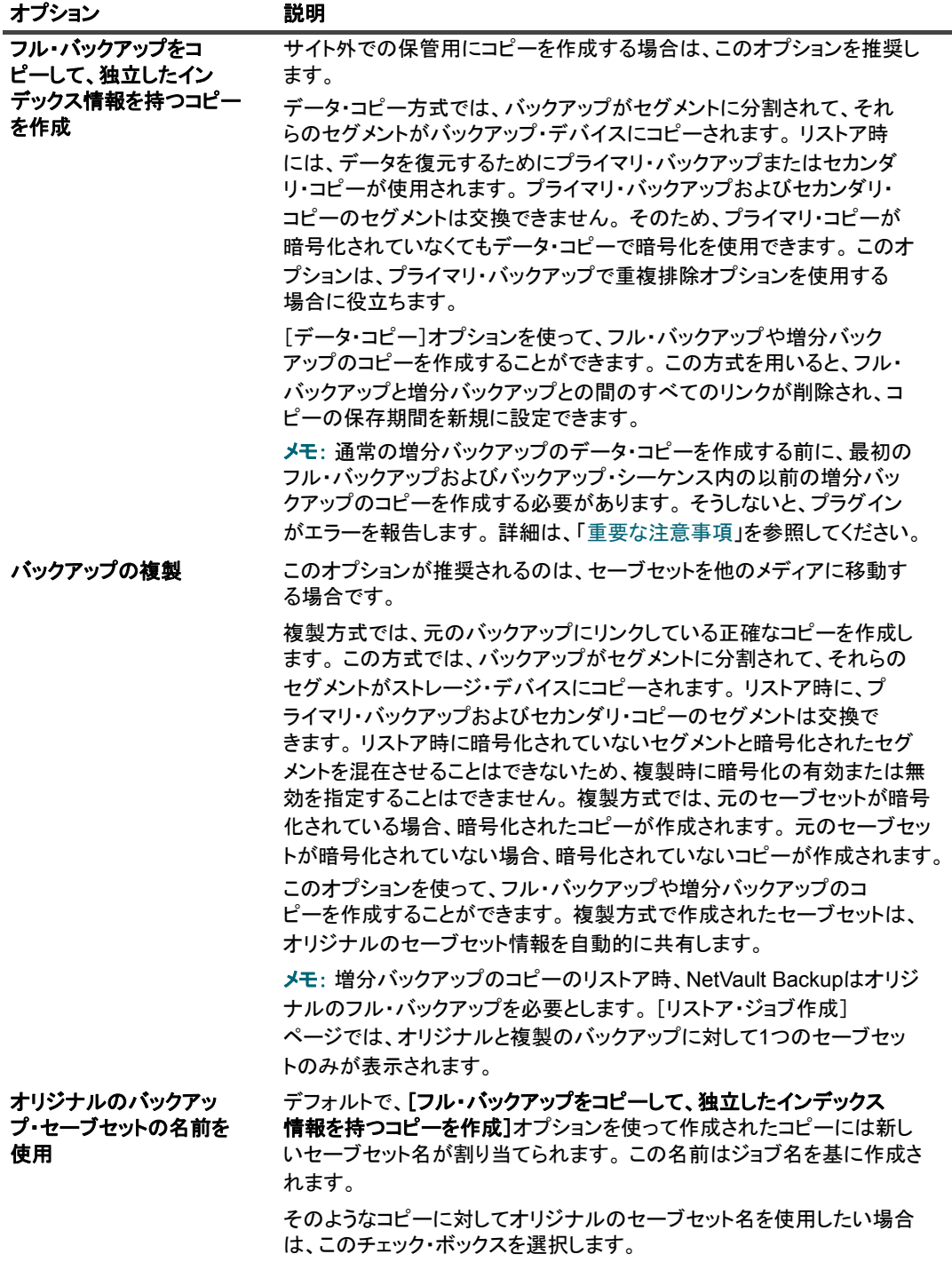

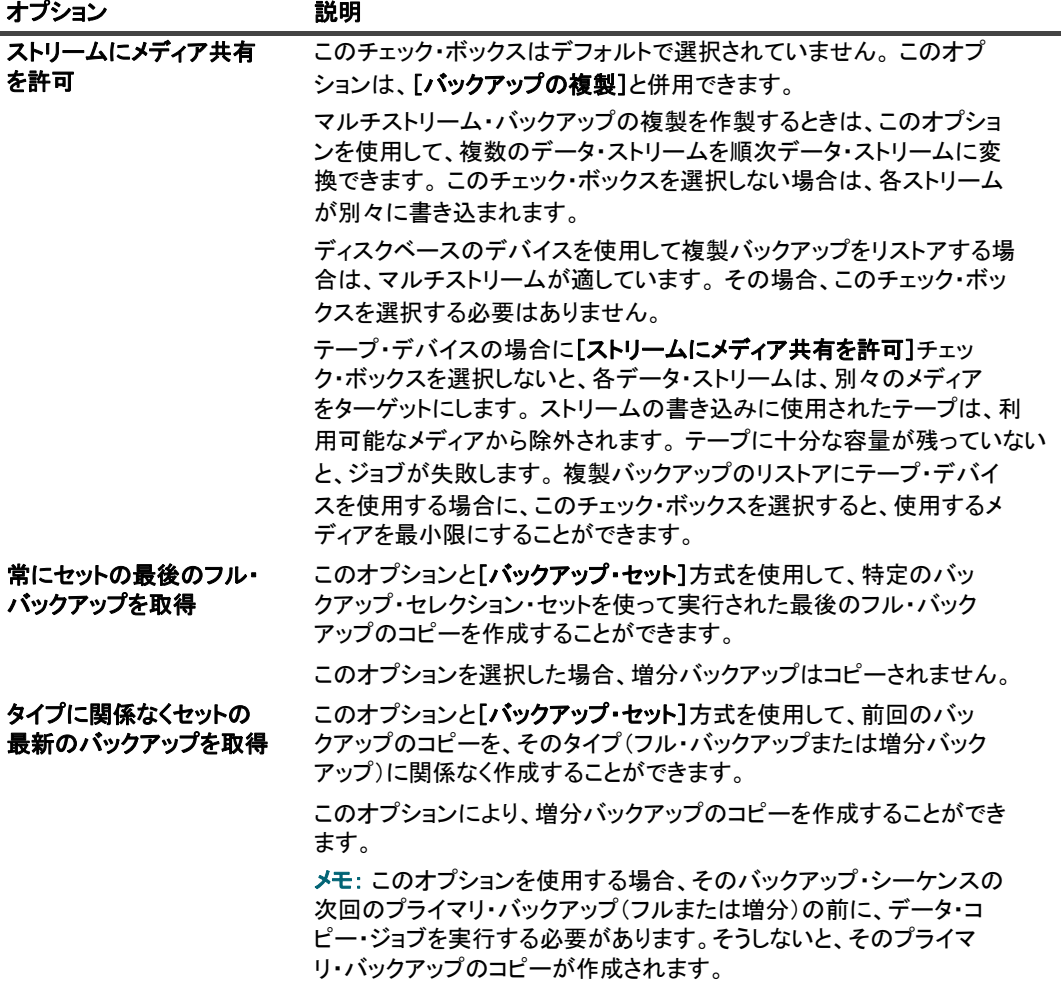

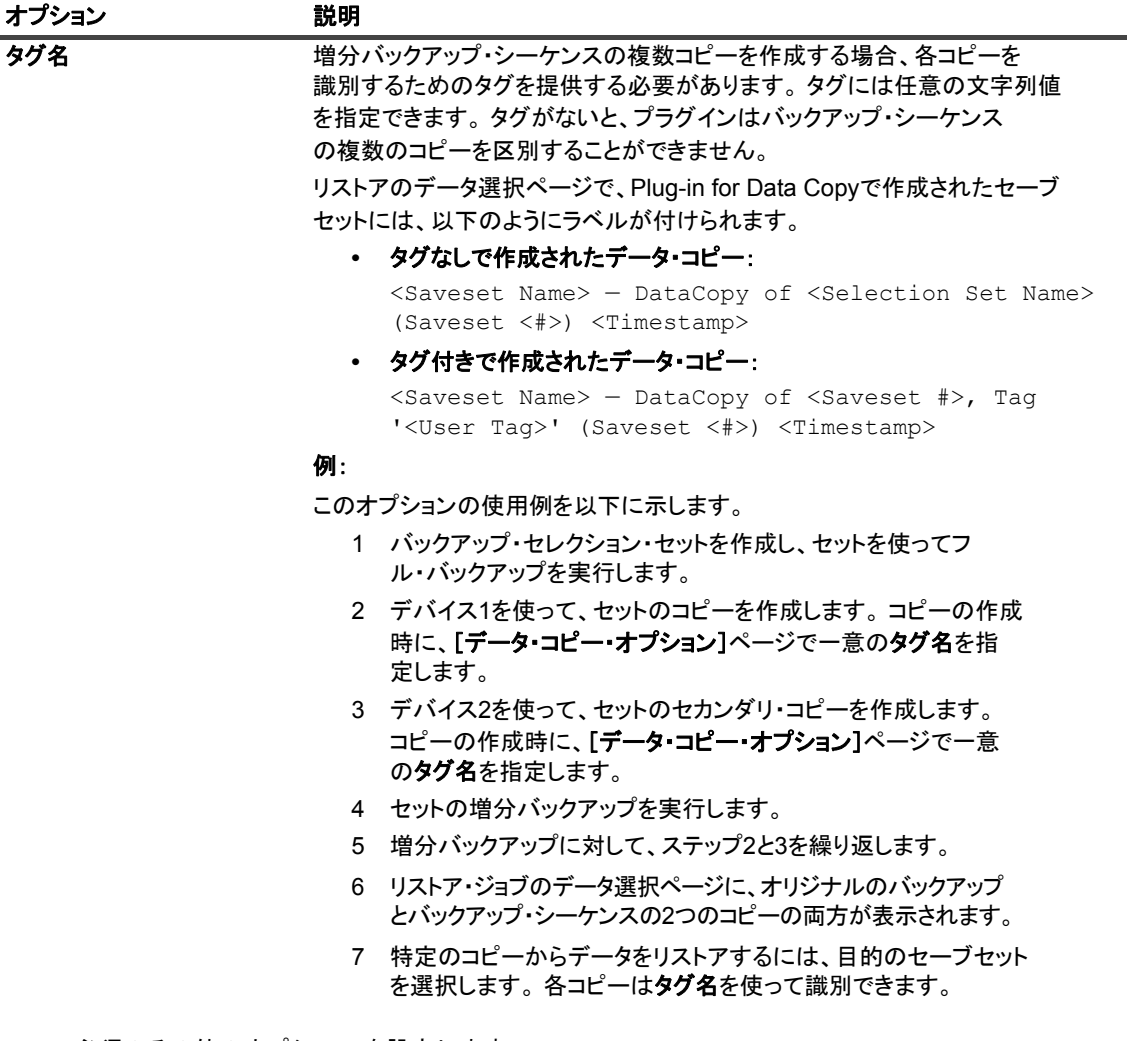

c 必須のその他のオプションを設定します。

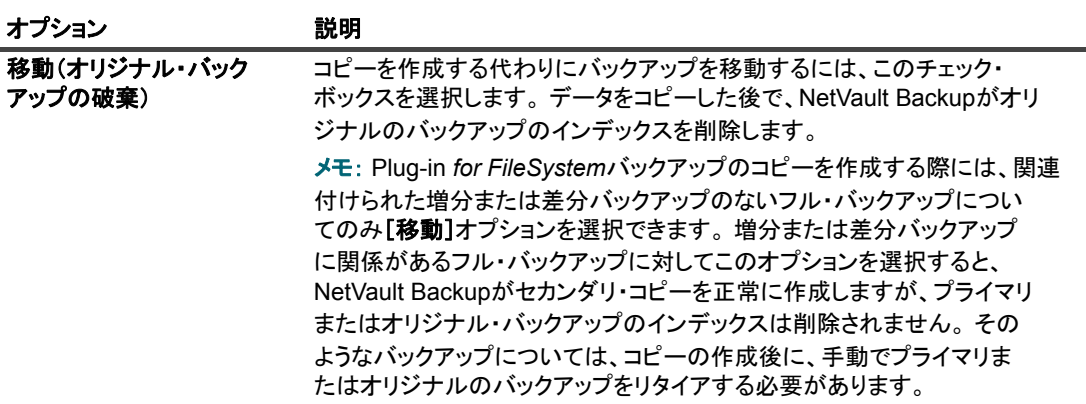

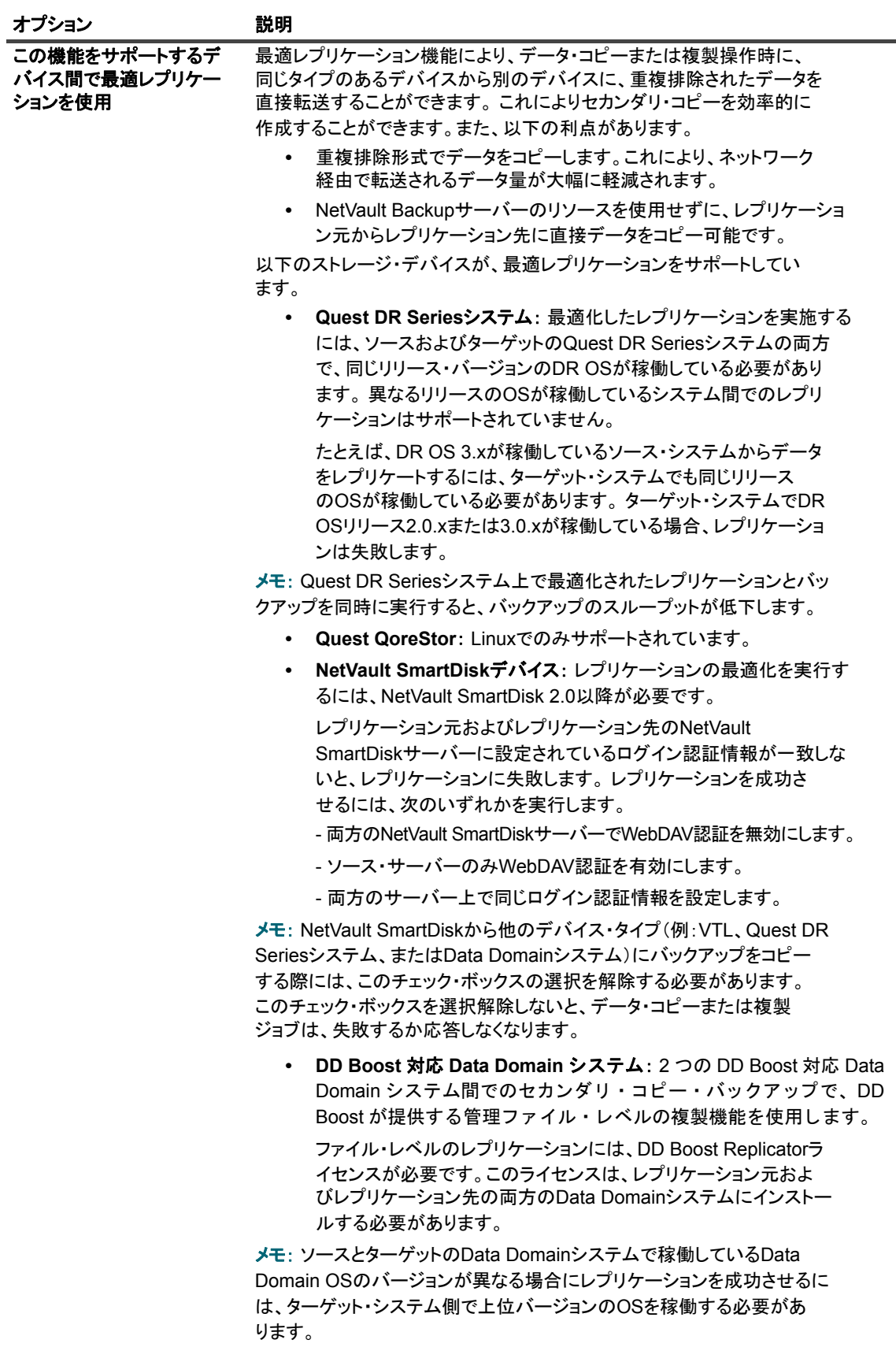

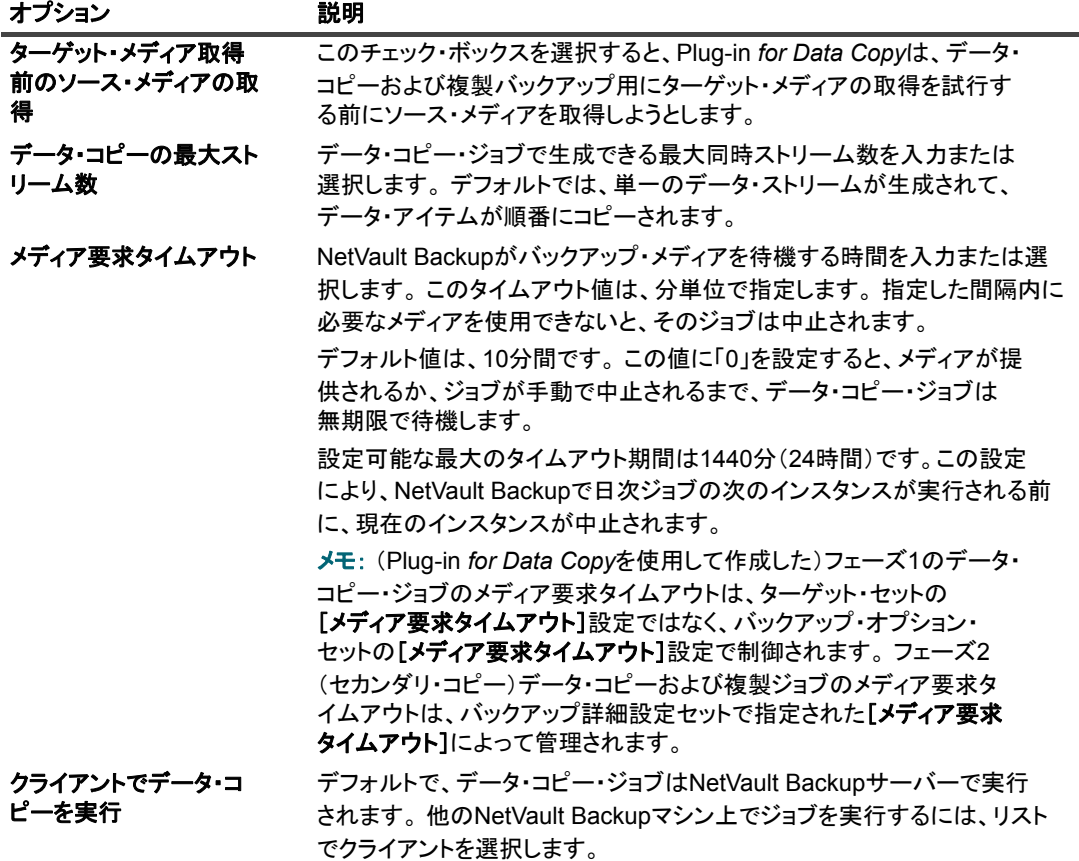

d [バックアップ寿命] で、以下のオプションを設定します。

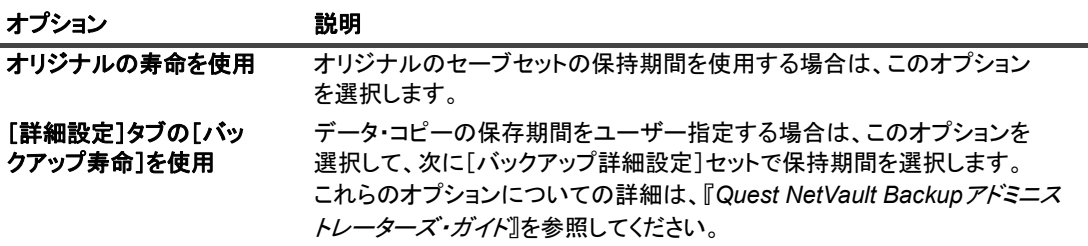

e [スナップショット·オプション] は、データ·コピー方法 ([フル·バックアップをコピーして、 ·<br>独立したインデックス情報を持つコピーを作成] オプション) と一緒に使用できます。

永続的スナップショットを使用するバックアップのコピーを作成する場合は、Plug-in for Data Copyを設定して、ディスクまたはテープベースのストレージ・デバイスにセーブセットのコピー を作成し、オプションで元のスナップショットへの参照を保持するか、参照を削除することがで きます。

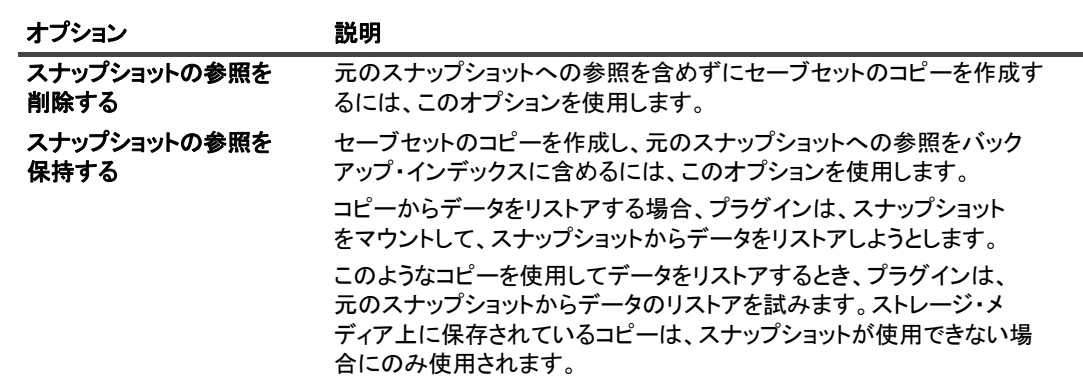

i | メモ: データ・コピーに選択されたセーブセットに関連付けられているスナップショットがない場合は、 スナップショット・オプションは無視されます。 これらのオプションは、フェーズ2データ・コピーの ● バックアップでは使用できません。

f マルチ ・ ス ト リーム ・ ジ ョ ブを実行するには、 以下のオプシ ョ ンを設定し ます。

| オプション                | 説明                                                                                                    |
|----------------------|----------------------------------------------------------------------------------------------------|
| データ・コピーの最大スト<br>リーム数 | データ・コピー・ジョブで生成できる最大同時ストリーム数を入力します。                                                                                                    |
| メディア要求タイムアウト         | NetVault Backupがバックアップ・メディアを待機する時間を入力または選<br>択します。このタイムアウト値は、秒単位で指定します。指定した間隔内に<br>必要なメディアを使用できないと、そのジョブは中止されます。                                                                                                    |
|                      | デフォルト値は、10分間です。 この値に「0」を設定すると、メディアが提<br>供されるか、ジョブが手動で中止されるまで、データ・コピー・ジョブは<br>無期限で待機します。                                                                                                    |
|                      | 設定可能な最大のタイムアウト期間は1440分(24時間)です。この設定<br>により、日次ジョブの次のインスタンスが実行される前に、現在のインス<br>タンスが中止されます。                                                                                                    |
|                      | メモ:(Plug-in for Data Copy を使用して作成した)フェーズ1のデータ・<br>コピー・ジョブのメディア要求タイムアウトは、ターゲット・セットの<br>[メディア要求タイムアウト] 設定ではなく、バックアップ・オプション·<br>セットの「 <b>メディア要求タイムアウト</b> 】設定で制御されます。 フェーズ2<br>(セカンダリ・コピー)データ・コピーおよび複製ジョブのメディア要求タ<br>イムアウトは、バックアップ詳細設定セットで指定された【メディア要求<br><b>タイムアウト</b> 】によって管理されます。 |

- g [保存]をクリックして、[新規セットの作成]ダイアログ・ボックスにセットの名前を入力しま す。 [保存] をクリックしてダイアログ・ボックスを閉じます。
- 5 スケジュール・セット、ソース・セット、ターゲット・セット、および詳細設定セットを選択または作 成します。 これらの設定についての詳細は、『Quest NetVault Backup アド*ミニストレーターズ・ガイド*』 を参照してください。
	- メモ:複製バックアップとデータ・コピー・バックアップを実行するときは、元のセーブセットま ÷. たは同じバックアップのコピーを含むメディア・アイテムを使用できません。NetVault Backup では これらのメディア・アイテムが除外されるため、コピーと元のバックアップが同じメディア・アイ テムに存在する こ とはあり ません。

メディアのコンセプトは、ディスク・ベース・デバイスには適用されません。 元のセーブセットを ディスクベース・デバイスに保存する場合、複製ジョブまたはデータ・コピー・ジョブをそのバッ クアップに実行するとき、NetVault Backupではそのデバイスが除外されません。

- ; | メモ: マルチ・ストリーム・バックアップを実行するときは、[バックアップを必ずターゲット· メディアの先頭に書き込み]チェック・ボックスを選択しないでください。マルチ・ストリーム· バックアップでこのチェック・ボックスをオンにすると、各データ・ストリームでは別々のメディ アがターゲットとなり、そのメディア・アイテムで最初のバックアップとして存在することになり ます。バックアップで5つのストリームが生成される場合は、5つのブランク・メディア・アイテ ムまたは新しいメディア・アイテムの取得がジョブによって試されます。 このオプションはディスク・ベース・ストレージ・デバイスには適用されません。
- 6 ジョブ実行をスケジュールするには、[保存 & 実行]をクリックします。 [ジョブ・ステータス]ページ ではジョブの進捗をモニタしたり、[ログ]ページではログを参照表示することができます。

スケジュールしないでジョブ定義を保存するには、[保存] をクリックします。このジョブは、[ジョブ定 **義管理]ページから、表示、編集、または実行することができます。実行しない限り、[ジョブ・ステー** タス】ページにこのジョブは表示されません。

[ジ ョ ブ ・ ステータス]、 [ログ参照]、 [ジ ョ ブ定義管理] についての詳細は、 『*Quest NetVault Backup* ア ドミニストレーターズ・ガイド』を参照してください。

### <span id="page-17-0"></span>重要な注意事項

- **•** 永続的なスナ ッ プシ ョ ッ ト のみのバッ クア ッ プのデータ ・ コ ピーまたは複製では、 イ ンデッ クスのみが コピーされ、データの冗長コピーは作成されません。
- **•** 任意のバッ クア ッ プ ・ シーケンスのデータ ・ コ ピーを作成する場合、 コ ピーのデータ整合性を維持する ために、シーケンス内の各バックアップのコピーを作成する必要があります。オリジナルのフル・バック アップまたは以前の増分バックアップのコピーを作成せずに、増分バックアップのコピーを作成しよう とすると、以下のエラーが報告されジョブが失敗します。

「この増分バックアップのデータ・コピーを作成できません。この増分バックアップが利用する、以前 データ・コピーが作成されたバックアップが存在しません。一連のデータ・コピーが作成されたことを確 認してください。」

- **•** Plug-in *for FileSystem* は、 2 種類の増分バッ クア ッ プをサポー ト し ています。通常の増分バッ クア ッ プ と ダンプ・タイプ増分バックアップです。
	- **▪** 通常の増分バッ クア ッ プは、 最初のフル ・ バッ クア ッ プおよび以前の増分バッ クア ッ プに リ ン ク されます。通常の増分バックアップのデータ・コピーを作成する前に、最初のフル・バックアッ プおよびバックアップ・シーケンス内の以前の増分バックアップのコピーを作成する必要があり ます。そうしないと、プラグインがエラーを報告します。
	- ダンプ・タイプ増分バックアップは、スタンドアロンの増分バックアップです。 これらのバック アップは、バックアップ・シーケンス内の他のバックアップのコピーを作成せずに、コピーする こ とができます。
- **•** バッ クア ッ プ詳細設定の [暗号化を有効にする] は、 [フル ・ バッ クア ッ プを コ ピーし て、 独立し たイ ン デックス情報を持つコピーを作成]オプションと一緒にしか使用できません。

プライマリ・コピーが暗号化されている場合、[暗号化を有効にする] チェック・ボックスの指定にかか わらず、データ・コピー方式により暗号化されたセーブセットが自動的に作成されます。したがって、こ のオプションが役立つのは、暗号化されていないプライマリ・コピーを暗号化してセカンダリ・コピー を作成する と きだけです。

[暗号化を有効にする] チェック・ボックスを選択しても、暗号化されたプライマリ・バックアップは再 暗号化されません。

暗号化されたデータ・コピーからデータをリストアする場合は、プライマリ・コピーの暗号化キーを使 用する必要があります。

**•** [常にセ ッ ト の最後のフル ・ バッ クア ッ プを取得] オプシ ョ ンは、 NetVault Backup Plug-in *for NetWare* を使って実行されたバッ クア ッ プ と互換性があり ません。 Plug-in *for Data Copy* は、 フル ・ バッ クア ッ プ または増分バックアップにかかわらず、前回のバックアップのコピーを作成します。

- **•** Plug-in *for Data Copy* は、 NDMP レベル 0 のフル ・ バッ クア ッ プと レベル 1-9 の増分バッ クア ッ プを識別 するこ とはできません。 Plug-in *for Data Copy* では、 どのレベルの NDMP バックアップもフル ・バック アップとして表示されます。そのため、最新のセーブセットのコピーを作成しようとすると、[フル· バックアップをコピーして、独立したインデックス情報を持つコピーを作成]オプションと [常にセッ ト の最後のフル ・ バッ クア ッ プを取得] オプシ ョ ンが選択されている場合には、 Plug-in *for Data Copy* に より(すべてのレベルの)最後のバックアップのコピーが作成されます。そのバックアップ・セレクショ ン ・ セッ ト に対して、 Level 0 のバッ ク ア ッ プのコ ピーは作成されません。
- **•** NetVault Backup Server 10.0.5 以降では、 Plug-in *for Data Copy* でインデッ クス ・ バージ ョ ン 4 を作成し ます。 これは、 以前の NetVault Backup と互換性があ り ません。 NetVault Backup 10.0.1 またはそれ以前 のバージョンを実行するクライアントは、このインデックス・ファイルを読み込めません。NetVault Backup Server 10.0.5 以降で生成されたデータ・コピー・セーブセットをリストアするには、クライアン ト で NetVault Backup 10.0.5 以降の実行が必要です。

# <span id="page-18-0"></span>コピーしたデータのリストア

リストアの場合、オリジナルのセーブセットまたはデータ・コピーを使用できます。データのリストアは、オリ ジナルのセーブセットとデータ・コピーと同様の手順で実行することができますが、オリジナルのセーブセット の作成に使用したプラグインによって手順は異なります。データのリストアについての詳細は、関連するプラグ インのユーザーズ・ガイドを参照してください。

## **Plug-in** *for Databases* の使用

- <span id="page-19-0"></span>**•** [デフ ォル ト 設定の構成](#page-19-1)
- **•** NetVault [データベースのバッ クア ッ プ](#page-20-0)
- **•** NetVault [データベースのリス ト ア](#page-21-0)

## <span id="page-19-1"></span>デフォルト設定の構成

### **Plug-in for Databases のデフォルト設定を構成するには:**

1 バックアップ・ジョブ・ウィザードを開始して、[セレクション]リストの隣りにある [新規作成]をク リ ッ ク し ます。 NetVault Backup サーバーまたはク ラ イアン ト ・ ノード を開きます。 [**NetVault** データ ベース] を選択して、[設定] をクリックします。

デフォルト設定は、[設定変更] ページからも設定できます。 [ナビゲーション] パネルで、[設定変更] をク リ ッ ク し ます。 [設定] ページで [サーバー設定] をクリックし、 [**NetVault** サーバー設定] ページ で [プラグイン・オプション] をクリックします。

2 **「NetVault データベース・バックアップ**」で、以下の設定を行います。

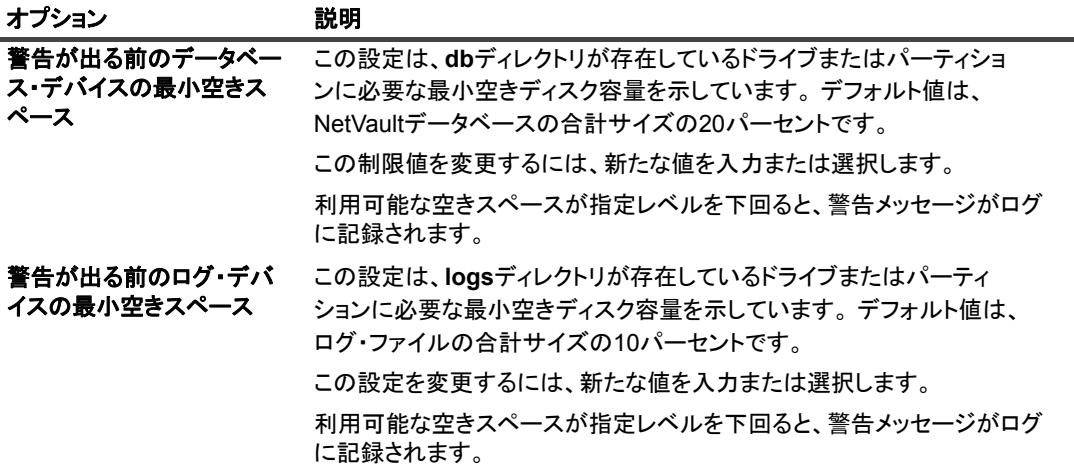

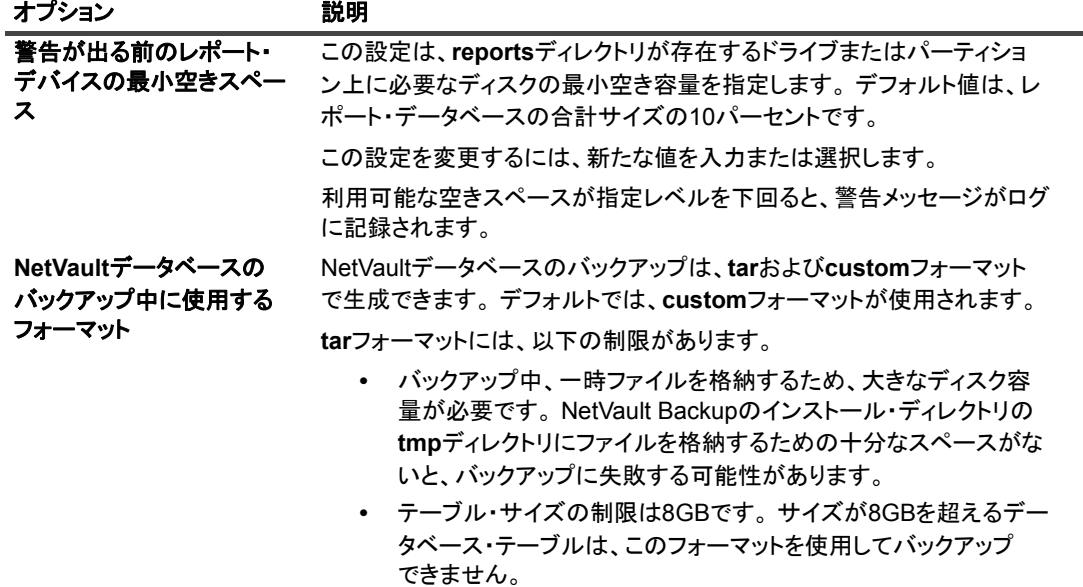

3 [OK] または [実行] をクリックして設定を保存します。

# <span id="page-20-0"></span>**NetVault** データベースのバッ クア ッ プ

NetVault Backup サーバーを保護するには、 NetVault データベースの定期的なバッ クア ッ プが必要です。 NetVault データベースのバックアップが存在すれば、何らかの災害が発生した際に NetVault Backup サーバーのリカバリ が可能となります。他のすべてのジョブの完了後に、NetVault データベースのバックアップを毎日実行するよう にスケジュールできます。このようなバックアップ専用のメディアまたはメディア・グループを使用してくださ い。

- メモ: データベースの不整合やジ ョ ブの障害が発生し ないよ う、 次の操作は同時に実行し ないで く ださい。  $\mathbf{i}$ 
	- **•** NetVaultデータベースのバックアップ
	- **•** ジョブの実行
	- **•** メディアのスキャン

### *NetVault* データベースをバッ クアッ プするには :

1 [ナビゲーション] パネルで、[バックアップ・ジョブ作成] をクリックします。

[ガイド付き設定] リンクからウィザードを開始することもできます。 [ナビゲーション] パネルで、[ガ イド付き設定]をクリックして、次に [NetVault 設定ウィザード] ページで [バックアップ・ジョブ作 成1 をクリックします。

2 [ジョブ名]に、ジョブの名前を指定します。ジョブの進行やデータのリストア状態を監視する際に識別 しやすい、 分かりやすい名前を割り当てます。

ジョブ名には英数字と英数字以外の文字を使用できますが、非ラテン語系の文字を含めることはできま せん。また、長さ制限はありません。 ただし、すべてのプラットフォームで、40 文字以内にすることをお 勧めし ます。

- 3 [セレクション]リストで既存のバックアップ・セレクション・セットを選択するか、以下の手順に従っ てセ ッ ト を作成し ます。
	- a [新規作成]をクリックして、[NetVault Backup セレクション]ページを表示します。
	- b NetVault Backup サーバー ・ ノード を開いて、 プラグインのリ ス ト から [**NetVault** データベース] を開きます。
- c **[NetVault データベース]** ノードを選択します。
- d [保存]をクリックして、[新規セットの作成]ダイアログ・ボックスにセットの名前を入力します。 「保存】をクリックしてダイアログ・ボックスを閉じます。
	- メモ: セ ッ ト 名には英数字と英数字以外の文字を使用できますが、 非ラテン語系の文字を含 めるこ とはできません。 Linux OS の場合、 名前は最大で 200 文字です。 Windows OS の場 合、長さ制限はありません。 ただし、すべてのプラットフォームで、40 文字以内にすること をお勧めし ます。
- 4 「プラグイン・オプション】リストで既存のバックアップ・オプション・セットを選択するか、以下の手 順に従ってセットを作成します。
	- a 【**新規作成**】をクリックして、[NetVault **データベース・バックアップ・オプション**】ページを表 示し ます。
	- b 以下の設定を行います。
		- **▫** [バッ クア ッ プの前にデータベース ・ テーブルをチ ェ ッ クする] : このオプシ ョ ンを使って、 バックアップ前に、スケジューラおよび Media データベース用の構造、エンティティ、お よび参照整合性を検証する こ とができます。 これは、 処理中に何らかの不整合を検出する と、 警告またはエラーのログを生成し ます。

このオプションはデフォルトで選択されています。

**□** [バックアップ中にオンライン・インデックスを除外する]: このオプションは、オンライ ン ・ バッ クア ッ プ ・ イ ンデッ クス (ローカルのフ ァ イルシステムに保存されるバッ クア ッ プ·インデックス)を NetVault データベース·バックアップから除外して、必要なバック アップ・ウィンドウ内で NVDB バックアップを完了させる場合に使用できます。

このオプションはデフォルトで無効になっています。

**▫** [バッ クア ッ プ中にカ タ ログ ・ データベースを除外する] : このオプシ ョ ンは、 カ タ ログ検 索データベースを NetVault データベース・バックアップから除外して必要なバックアッ プ・ウィンドウ内で NVDB バックアップを完了する場合に使用できます。

このオプションはデフォルトで無効になっています。

- c [保存]をクリックして、[新規セットの作成]ダイアログ・ボックスにセットの名前を入力しま す。 [保存] をクリックしてダイアログ・ボックスを閉じます。
- 5 スケジュール・セット、ターゲット・セット、および詳細設定セットを選択または作成します。これらの設 定についての詳細は、『Quest NetVault Backup アドミニストレーターズ·ガイド』を参照してください。
- 6 ジョブ実行をスケジュールするには、[保存 & 実行] をクリックします。[ジョブ・ステータス] ページ ではジョブの進捗をモニタしたり、「ログ】ページではログを参照表示することができます。 スケジュールしないでジョブ定義を保存するには、[保存] をクリックします。このジョブは、[ジョブ定 **義管理] ページから、表示、編集、または実行することができます。実行しない限り、[ジョブ・ステー** タス] ページにこのジ ョ ブは表示されません。 [ジ ョ ブ ・ ステータス]、 [ログ参照]、 [ジ ョ ブ定義管理] についての詳細は、 『*Quest NetVault Backup* ア

ドミニストレーターズ・ガイド』を参照してください。

# <span id="page-21-0"></span>**NetVault** データベースのリス ト ア

以下の目的で、NetVault データベースのバックアップをリストアすることができます。

- **•** NetVault Backup サーバーを回復する。
- **•** NetVault Backup システムを新しいマシンに移行する。
- **•** NetVault Backup のア ッ プグレー ド時にシステム設定を移行する。

NetVault データベースのバックアップのリストアには、以下の手順が含まれます。

- **•** [前提条件](#page-22-0)
- **•** [リ ス ト ア手順](#page-22-1)

Quest NetVault Backup ビルトイン・プラグイン 12.1 ユーザーズ・ガイド Plug-in for Databases の使用 **19**

## <span id="page-22-0"></span>前提条件

リ ス ト アを開始する前に、 以下の条件を満た し ている こ と を確認する必要があ り ます。

- **•** ターゲッ ト ・ システムに対する、 NetVault Backup サーバーのイ ンス ト ール。 ソ フ ト ウ ェ アのバージ ョ ン は、オリジナルのサーバーと同じものである必要があります。
- **•** バッ クア ッ プ ・ デバイスを NetVault Backup サーバーに追加する。 この手順についての詳細は、 『*Quest*  RetVault Backup アドミニストレーターズ·ガイド』を参照してください。
- **•** バッ クア ッ プ ・ メ デ ィ アの読み込み。新規の NetVault Backup ド メ イ ンでは、 メ デ ィ アは 「Foreign」 と してマークされます。 コンテンツをロードするには、メディアをスキャンする必要があります。 この手順 **についての詳細は、『Quest NetVault Backup アドミニストレーターズ・ガイド』を参照してください。**
- **•** カ タ ログ検索データベースを含む NetVault データベースのバッ ク ア ッ プを リ ス ト アする前に、 カ タ ログ 検索をインストールして有効にすることをお勧めします (NetVault Backup の新規インストールの場合、 または以前にインストールしたカタログ検索をアンインストールしている場合)。
	- メモ: カ タ ログ検索データベースが NetVault データベースのバッ クア ッ プに含まれている場合で も、カタログ検索のインストールおよび設定は NetVault データベースの他の部分とは別に実行され ます。 したがって、NetVault データベースのリストア中、カタログ検索の現在の状態(有効または 無効) と設定は変更されません。

### <span id="page-22-1"></span>リストア手順

*NetVault* データベースのバッ クア <sup>ッ</sup> プを リ <sup>ス</sup> ト アするには :

<span id="page-22-2"></span>1 [ナビゲーション] パネルで、[リストア・ジョブ作成] をクリックします。

[リストア・ジョブ作成 ー セーブセットの選択] ページで、セーブセット・テーブルは利用可能なセー ブセットを一覧表示します。このテーブルには、セーブセット名(ジョブ・タイトルとセーブセット ID)、作成日時、セーブセットのサイズ、およびセーブセットのステータスが表示されます。

セーブセットのステータスは、以下のアイコンを使って示されます。

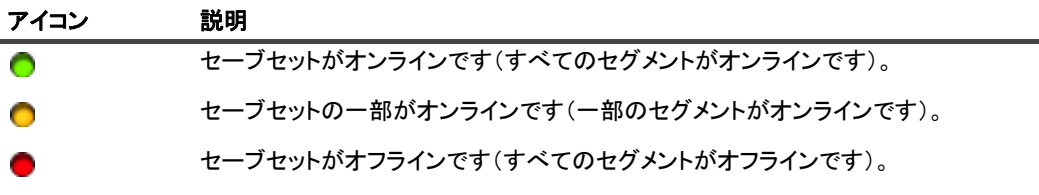

このセーブセット・リストはセーブセット名のアルファベット順にソートされています。列見出しをク リックすることで、別の列でソートしたり、ソート順序を逆にしたりすることができます。列名の隣りに ある矢印はソート順序を表しています。

「さらにロード】をクリックすると、使用可能な場合は、次のレコード・セットをロードできます。ロー ド・アクションごとに、最大 5000 レコードが取得されます。それ以上ロードするレコードがない場合 は、このボタンは無効になります。

デフォルトでは、テーブルは作成日時でソートされます。必要に応じて、1つまたは複数の列でテーブル **をソートできます。** 

NetVault Backup ビルトイン・プラグイン Web アプリケーションでは、テーブルの複数列のソートがサ ポートされます。ただし、最初にソートした列が、その他の列のソートより優先されます。たとえば、 「開始時刻」をプライマリ・ソートとしてテーブルをソートする場合、「ID/ インスタンス / フェーズ」列 でソート・オプションを選択しても、リストの順序には影響しません。

1 つの列でソートするには、列見出しをクリックします。ソート方向を変更するには、列見出しを再度ク リ ッ ク し ます。 テーブルを ソー ト するために使用するその他の列で、 この手順を繰り返し ます。

列名の横にある矢印は、ソート順(上向きの場合は昇順、下向きの場合は降順)を表しています。青い矢 印は、プライマリ列のソート順を示すために使用されています。

ソー ト を解除するには、 矢印が表示されな く なるまで、 該当する列の列見出し を ク リ ッ ク し ます。 列で以下の処理を選択するには、列メニューをクリックします。

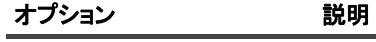

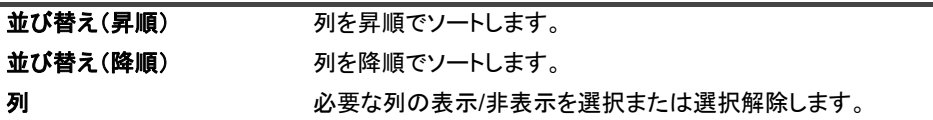

フィルタ・オプションの設定、ページ・サイズ設定やテーブル内のソート順の表示、レコードのエクス ポート、テーブル設定の編集を行うには、テーブルの右下隅にあるアイコンをクリックします。

詳し く は、 『Quest NetVault Backup ア ド ミ ニス ト レーターズ ・ ガイ ド』 の 「NetVault Backup WebUI での テーブルのカス タ マイズ」 セクシ ョ ンを参照し て く だ さい。

<span id="page-23-0"></span>2 使用するセーブセットを選択して、[次へ]をクリックします。

セーブセットを選択すると、以下の情報が [セーブセット情報] に表示されます。 ジョブ ID、ジョブ· タイトル、タグ、サーバー名、クライアント名、プラグイン名、セーブセットの日時、リタイア設定、 増分バックアップかどうか、アーカイブかどうか、セーブセットのサイズなど。

3 [セレクション・セット作成]ページで、データベース全体またはその一部を復元するためのデータベー ス・コンポーネントを選択します。

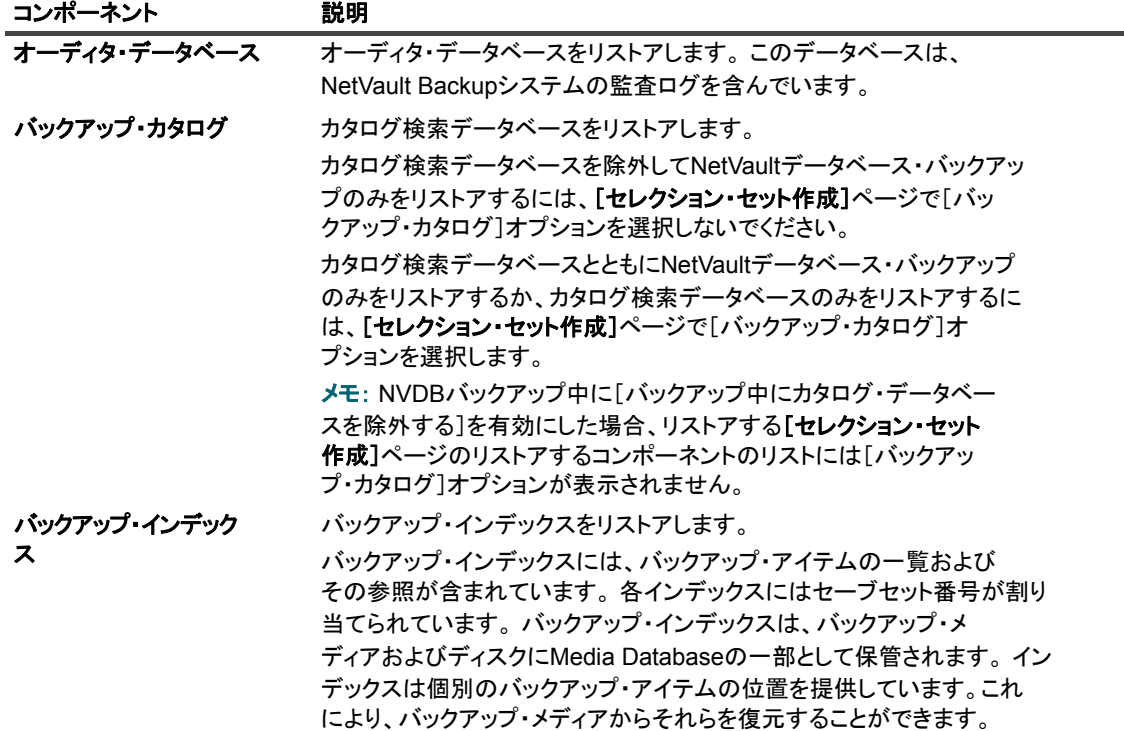

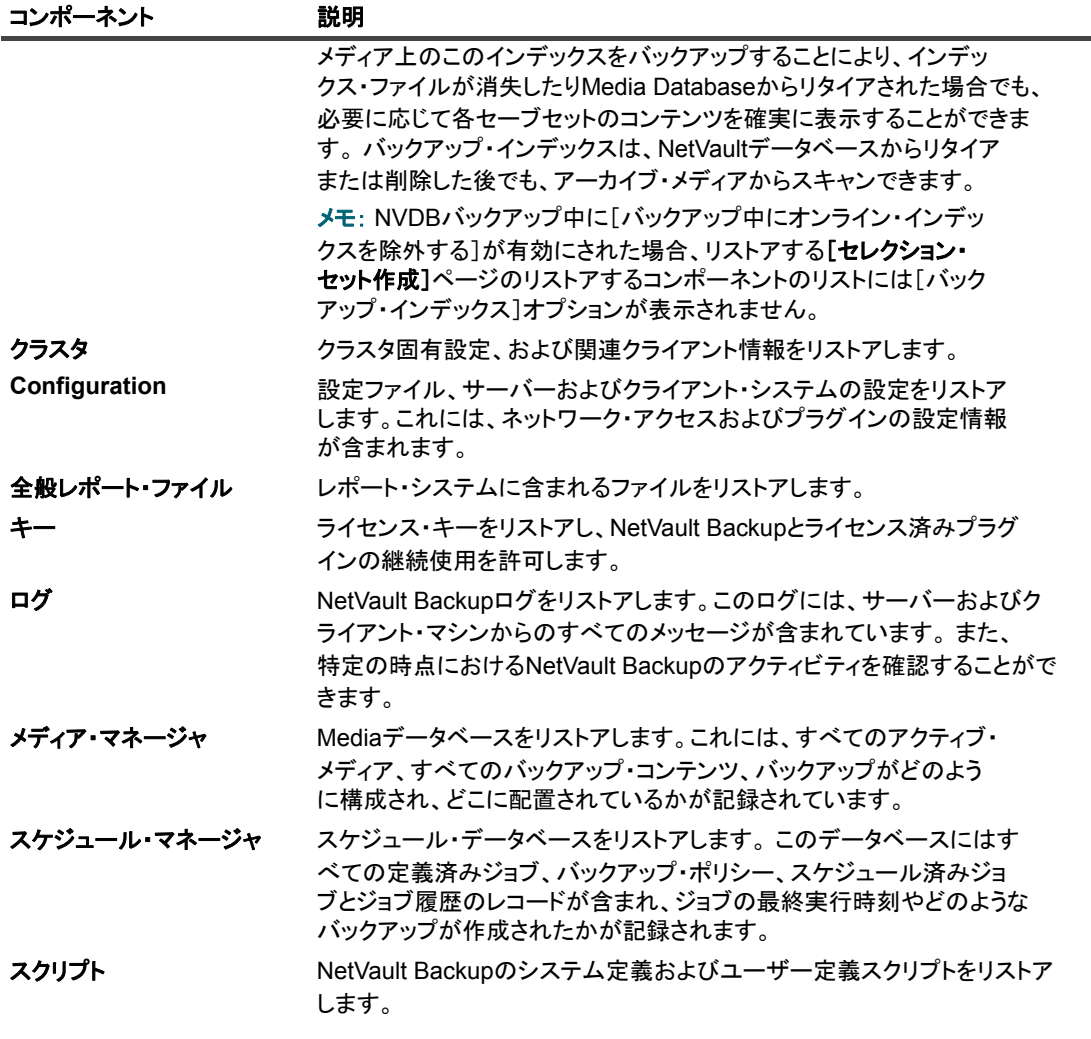

- <sub>゙∎</sub> │ メモ: 個別のコンポーネントを選択して NetVault データベース・バックアップの一部をリストア **| すると、データベースに不整合が発生する可能性があります。**
- 4 [セレクション・セット作成] ページで、[プラグイン・オプションの編集] をクリックします。
- 5 以下のオプションを設定します。
	- **▪** [リ ス ト ア前にデータベース ・ テーブルのレポー ト を空白にする] : デフ ォル ト では、 NetVault デー タベースのリストア時に、レポート・データベース内の既存のデータが削除されます。 レポート・ データ内の既存のデータ を保持する場合は、 このチ ェ ッ ク ・ ボッ クスの選択を解除し ます。

[**OK**] を ク リ ッ ク し て設定を保存し、 [次へ] をク リ ッ ク します。

6 [リストア・ジョブ作成] ページで、ジョブ名を指定します。ジョブの進行状況を監視する際に識別しや すい、 分かりやすい名前を割り当てます。

ジョブ名には英数字と英数字以外の文字を使用できますが、非ラテン語系の文字を含めることはできま せん。 また、長さ制限はありません。 ただし、すべてのプラットフォームで、40 文字以内にすることをお 勧めし ます。

- 7 [ターゲット・クライアント] リストでデフォルトでは、データをバックアップしたクライアントが選択 されています。 この設定は変更し ないよ う にする必要があり ます。
- 8 スケジュール・セット、リストア・ソース・セット、および詳細設定セットを選択または作成します。こ れらの設定についての詳細は、『Quest NetVault Backup アド*ミニストレーターズ・ガイド*』を参照して く ださい。
- 9 [実行]をクリックして、スケジュール設定のためにジョブを送信します。
- 重要: リストア・ジョブの送信後に、WebUIを終了します。 このジョブの実行中は、ジョブのステータス を監視しないでください。 リストア・ジョブが完了すると、NetVault Backupサービスは停止します。 Txtconfigまたはコマンドライ ン・インターフェイスから、手動でサービスを再起動する必要があります。
- i | メモ: NVDB のリストア後にカタログ検索と postgres データベースが同期されるようにするには、[カタ ログ検索の設定] ページの [既存のバックアップをカタログに追加する] オプションを選択する必要があ | ります。

# <span id="page-26-0"></span>**Plug-in** *for Raw Devices* の使用

- **•** Raw [デバイスのバッ クア ッ プ](#page-26-1)
- **•** Raw [デバイス ・ バッ クア ッ プのリ ス ト ア](#page-28-0)
- **•** [他のデ ィ スクおよびパーテ ィ シ ョ ンへのデータのリ ロケー ト](#page-29-0)
- 他の NetVault Backup クライアントへのデータのリストア

# <span id="page-26-1"></span>Raw デバイスのバックアップ

Raw デバイスのバックアップには、以下の手順が含まれています。

- **•** [前提条件](#page-26-2)
- **•** [バッ クア ッ プ手順](#page-26-3)

## <span id="page-26-2"></span>前提条件

バッ クア ッ プを開始する前に、 以下の条件を満た し ている こ と を確認する必要があ り ます。

- **Linux** および **UNIX** システム :
	- バックアップするディスクのファイル·システムをマウント解除します。
- **Windows** システム :
	- バックアップ対象ディスクが使用されていないことを確認します。
	- **エクスプローラ・ウィンドウをすべて閉じます。**
	- **▪** デ ィ スク管理ユーテ ィ リ テ ィ が動作し ている場合は、 それを終了し ます。
- i | メモ: Windows では、Plug-in *for Raw Devices* を使用して、GPT(GUID パーティション・テーブル)ス タイルのパーティションをバックアップすることはできません。プラグインは、MBR (マスター・ブー ト・レコード)スタイルのパーティションのバックアップにのみ使用することができます。 Linuxでは、Plug-in *for Raw Devices*を使用して、GPTスタイルのパーティションをバックアップすること ができます。

### <span id="page-26-3"></span>バッ クア ッ プ手順

### *Raw* デバイスをバッ クア <sup>ッ</sup> プするには :

1 [ナビゲーション] パネルで、[バックアップ・ジョブ作成] をクリックします。 [ガイド付き設定] リンクからウィザードを開始することもできます。 [ナビゲーション] パネルで、[ガ

イド付き設定]をクリックして、次に [NetVault 設定ウィザード] ページで [バックアップ・ジョブ作 成] をクリックします。

2 「ジョブ名】に、ジョブの名前を指定します。ジョブの進行やデータのリストア状態を監視する際に識別 しやすい、 分かりやすい名前を割り当てます。

ジョブ名には英数字と英数字以外の文字を使用できますが、非ラテン語系の文字を含めることはできま せん。 また、長さ制限はありません。 ただし、すべてのプラットフォームで、40 文字以内にすることをお 勧めし ます。

- 3 [セレクション] リストで既存のバックアップ・セレクション・セットを選択するか、以下の手順に従っ てセ ッ ト を作成し ます。
	- d [**新規作成**] をクリックして、[NetVault Backup セレクション] ページを表示します。
	- a NetVault Backup サーバー ・ ノード を開いて、 プラグインのリ ス ト から **Raw** デバイスを開きます。
	- b バックアップするデータを選択します。

**Linux**および**UNIX** (**Mac OS X**を含む)

- a rootディレクトリ・ノードを開いてディレクトリ・ツリーを表示します。
- b [**/dev**]ノードを開いて、ディスクを選択します。
- c バックアップするパーティション・デバイス・ファイルを選択します。

**Window**s

- **物理ディスク全体をバックアップ: [物理ディスク <n>] ノードを選択します。**
- □ マスター・ブート・レコード(MBR)とシステム・パーティションをバックアップ : **「物** 理デ ィ スク **<n>**] ノード を開いて、 [マスター ・ ブート ・ レコード **&** システム ・ パーテ ィ ション] ノードを選択します。
- **□ 個別のパーティションをバックアップ: [物理ディスク <n>] ノードを開いて、バック** アップする [パーティション <n>] ノードを選択します。
- c [保存]をクリックして、[新規セットの作成]ダイアログ・ボックスにセットの名前を入力しま す。 [保存] をクリックしてダイアログ・ボックスを閉じます。
	- メモ: セ ッ ト 名には英数字と英数字以外の文字を使用できますが、 非ラテン語系の文字を含 めるこ とはできません。 Linux OS の場合、 名前は最大で 200 文字です。 Windows OS の場 合、長さ制限はありません。ただし、すべてのプラットフォームで、40 文字以内にすること をお勧めし ます。
- 4 [プラグイン・オプション] リストで既存のバックアップ・オプション・セットを選択するか、以下の手 順に従ってセットを作成します。
	- a [新規作成] をク リ ッ ク して、 [**Raw Partitions Backup Options**] ページを表示し ます。
	- a Windows ベースのクライアントで以下の設定を行います。
		- **▫** [レポー ト されたデ ィ スク ・ サイズのバッ クア ッ プ] : デフ ォル ト では、 プ ラグイ ンは OS からディスクのサイズを取得し、報告されたサイズ分のデータをバックアップします。こ のオプションを用いると、報告されたものと同じサイズであれば、たとえ実際のデータの サイズが異なっていても、 データ を任意の物理デ ィ スクに リ ス ト アする こ とができます。
		- **[コンテンツ全体をバックアップ]:** このオプションを選択すると、実際の値と報告された ディスク・サイズが異なっていても、報告されたディスク・サイズにかかわらず、コンテ ンツ全体をバッ クア ッ プできます。
	- b 「保存】をクリックして、「新規セットの作成】ダイアログ・ボックスにセットの名前を入力しま す。 [保存] をクリックしてダイアログ・ボックスを閉じます。
- 5 スケジュール・セット、ターゲット・セット、および詳細設定セットを選択または作成します。これらの設 定についての詳細は、『Quest NetVault Backup アドミニストレーターズ·ガイド』を参照してください。
- 6 ジョブ実行をスケジュールするには、[**保存 & 実行**] をクリックします。 [ジョ**ブ・ステータス**] ページ ではジョブの進捗をモニタしたり、[ログ] ページではログを参照表示することができます。

スケジュールしないでジョブ定義を保存するには、「保存】をクリックします。このジョブは、「ジョブ定 **義管理] ページから、表示、編集、または実行することができます。実行しない限り、[ジョブ・ステー タス**] ページにこのジョブは表示されません。

[ジ ョ ブ ・ ステータス]、 [ログ参照]、 [ジ ョ ブ定義管理] についての詳細は、 『*Quest NetVault Backup* ア ドミニストレーターズ・ガイド』を参照してください。

# <span id="page-28-0"></span>Raw デバイス・バックアップのリストア

Raw デバイス・バックアップのリストアには、以下の手順が含まれます。

- **•** [前提条件](#page-28-1)
- **•** [リ ス ト ア手順](#page-28-2)

### <span id="page-28-1"></span>前提条件

リ ス ト アを開始する前に、 以下の条件を満た し ている こ と を確認する必要があ り ます。

- **•** デ ィ スク全体を リ ス ト ア : ターゲ ッ ト ・ デ ィ スク をマウン ト 解除し ます。 ターゲッ ト ・ デ ィ スクのサイズ が、ソース・ディスクと同じかそれ以上のサイズであることを確認します。
- **•** 個別パーテ ィ シ ョ ンを リ ス ト ア : Windows で、 ターゲッ ト ・ パーテ ィ シ ョ ンのサイズがソース ・ パー ティション・サイズと同じであることを確認します。サイズが異なるパーティションにデータをリストア すると、リストアの終了時に、「リストアのパーティションが、バックアップ・パーティションの容量と 異なります」というメッセージが表示されます。このようなリストアでは、再インストールや再フォー マットが必要になることがあります。

この要件は、 Linux および UNIX システムには適用されません。

i | メモ: Plug-in *for Raw Devices* は、クロスプラットフォームでのリストアは行えません。 Windows クライ アントの Raw デバイス ・ バッ クア ッ プを Linux クライアン ト にリス ト アするこ と、 または Linux クライア ントの Raw デバイス ・ バッ クア ッ プを Windows ク ラ イアン ト にバッ クア ッ プするこ とはできません。

### <span id="page-28-2"></span>リストア手順

### *Raw* デバイス ・ バッ クア <sup>ッ</sup> プを リ <sup>ス</sup> ト アするには :

- 1 「ナビゲーション】パネルで、「リストア・ジョブ作成】をクリックします。セクション「リストア手順」 の[ステップ](#page-22-2) 1 [~ステップ](#page-23-0) 2 を実行し ます。
- 2 [セレクション・セット作成] ページで、リストアするディスクを選択します。または、親ノードを開い て、リストアするパーティションを選択します。

[**保存]** をクリックして設定を保存し、[次へ] をクリックします。

3 [リストア・ジョブ作成] ページで、ジョブ名を指定します。ジョブの進行状況を監視する際に識別しや すい、 分かりやすい名前を割り当てます。

ジョブ名には英数字と英数字以外の文字を使用できますが、非ラテン語系の文字を含めることはできま せん。また、長さ制限はありません。 ただし、すべてのプラットフォームで、40 文字以内にすることをお 勧めします。

4 [ターゲット・クライアント] リストでデフォルトでは、データをバックアップしたクライアントが選択 されています。 この設定は変更し ないよ う にする必要があり ます。

- 5 スケジュール・セット、リストア・ソース・セット、および詳細設定セットを選択または作成します。こ れらの設定についての詳細は、『Quest NetVault Backup アド*ミニストレーターズ・ガイド*』を参照して く ださい。
- 6 「実行】をクリックして、スケジュール設定のためにジョブを送信します。
- $\ddot{\mathbf{r}}$ 重要:
	- **•** リストアの実行中は、対象ドライブにアクセスしないよう注意してください。 そうした行為を行う と、ジョブが失敗し、パーティション・データが破壊されます。
	- **•** ジョブ・ステータスを表示するには、NetVault Backup WebUIを使用します。
	- **•** Windowsクライアントでリストアが完了したら、マシンを再起動します。 マシンを再起動するまで は、リストアしたデータを表示または参照しないでください。

### 追加説明

リストア・ジョブで MBR と1つ以上のパーティションを選択すると、MBR は正常にリストアされますが、選 択したパーティションのリストアは失敗し、ジョブの終了時に警告 (「ディスク <n> のパーティション <n> の情 報を取得できませんで し た」) が表示されます。 リス ト アされた MBR に関する情報が Windows で更新されな かったため、 プ ラグイ ンはパーテ ィ シ ョ ン情報を取得できません。

MBR および 1 つ以上のパーティションをリストするには、次の手順を実行します。

- 1 MBR をリストアします。
- 2 Windows のディスクの管理ユーティリティを開始します。 [**最新の情報に更新]** コマンドを使用して、 Windows の MBR 情報を更新します。
- 3 個別のパーティションをリストアします。

# <span id="page-29-0"></span>他のディスクおよびパーティションへの データのリロケート

既存のデータを上書きせずに Raw デバイス・バックアップをリストアするために、クライアント上の別のディ スクまたはパーティションにデータをリロケートすることができます。オリジナルのディスクが利用できないま たは壊れた場合にも、 この手順を使用する こ とができます。

- ÷ 重要:
	- **•** Windowsの場合は、個々のパーティションを再作成することなく、MBRを他のディスクにリストア できます。
	- **•** MBRは任意のディスクにリロケートすることができますが、そのディスク上のゼロ(0)パーティ ションにコピーされなければなりません。
	- **•** バックアップのリロケート先となるディスクあるいはパーティションを指定するには、ディスクお よびパーティション番号を使用します。

### 他のディスクおよびパーティションにデータをリロケートするには:

- 1 リストア・ウィザードを開始して、リストアするデータを選択します。詳細は、セクション「Raw [デバ](#page-28-0) [イス ・ バッ クアップのリス ト ア」](#page-28-0) のステップ 1 ~ 3 を参照し て く だ さい。
- 2 名前を変更またはリロケートするディスクまたはパーティションを選択して、[名前変更]をクリックし ます。
- 3 [名前変更 / 再配置] ダイアログ・ボックスで、以下の情報を指定します。
	- **▪ Linux** および **UNIX** : 新しいデ ィ スクへのフル ・ パスを入力し ます。

**▪ Windows** : データ を他のデ ィ スクに リ ロケー ト する場合は、 対象と なるデ ィ スク番号を入力し ま す。 たとえば 「Disk 1」 あるいは 「1」 と入力し ます。

データを他のパーティションにリロケートさせる場合は、対象となるディスク番号およびパー ティション番号を入力します。 たとえば「Disk 1 Partition 4」あるいは「1 4」と入力します。

[**OK**] をク リ ッ ク してダイアログ ・ ボッ クスを閉じます。

ダイアログ・ボックスを閉じると、プラグインはセレクション・ツリー内の対応するノードを更新して、 ディスクまたはパーティションの新しい場所を表示します。

4 セクション「Raw デバイス・バックアップのリストア」のステップ 3 ~ 7 を実行します。

# <span id="page-30-0"></span>他の NetVault Backup クライアントへの データのリストア

Raw デバイス・バックアップをリストアする場合、別のクライアントにデータをリロケートすることができま す。 この手順は、 サーバー移行やデ ィ ザス タ ・ リ カバリ操作時に役立ちます。

他のク ラ イアン ト への Raw デバイス ・ バッ クア ッ プのリ ス ト アには、 以下の手順が含まれます。

- **•** [前提条件](#page-30-1)
- **•** [リ ス ト ア手順](#page-30-2)

### <span id="page-30-1"></span>前提条件

リストアを開始する前に、以下の条件を満たしていることを確認する必要があります。

- **•** ターゲッ ト ・ システムに NetVault Backup サーバーまたはク ラ イアン ト ・ ソ フ ト ウェ アをインス ト ールす ること。
- **•** NetVault Backup サーバーにターゲッ ト ・ ク ラ イアン ト を追加し ます。

### <span id="page-30-2"></span>リストア手順

### 他のクライアントにデータをリロケートするには:

- 1 セクション 「Raw [デバイス ・ バッ クア ッ プのリ ス ト ア」](#page-28-0) のステップ 1 ~ 4 を実行し ます。
- 2 「ターゲット・クライアント]リストで、リストア・ターゲットを選択します。

または、[選択] をクリックして、[クライアント指定選択] ダイアログ・ボックスでリストア・ター ゲッ ト を選択し ます。 [**OK**] をク リ ッ ク してダイアログ ・ ボッ クスを閉じ ます。

- 3 セクション「Raw デバイス・バックアップのリストア」のステップ 6 と 7 を実行します。
- ; | メモ:他のクライアントにデータをリストアする際にも、[再配置] オプションを使用することができま す。これらのオプションについての詳細は、「他のディスクおよびパーティションへのデータのリロケー ┃[ト](#page-29-0) | を参照してください。

# 弊社について

# <span id="page-31-1"></span><span id="page-31-0"></span>弊社の社名は単なる名前ではありません

弊社は、 お客様が情報技術をよ り有効に活用できる方法を常に探しています。そのために、 IT 管理にかかる時間を節 約し、ビジネスの革新に多くの時間を費やすことができるようなソフトウェア・ソリューションをコミュニティ主導 で構築しています。データ・センターの近代化とクラウドの早期利用を支援し、データを活用したビジネスを成長さ せるために必要な専門知識、セキュリティ、アクセシビリティを提供します。 Quest は、革新の一環としてお客様を グローバル ・ コ ミ ュニテ ィ に招き入れ、 さ らに顧客満足度を確保するために努力しながら、 お客様の現状に実際にイ ンパクトを与え、誇らしい遺産を残すことができるソリューションを提供し続けています。弊社は新しいソフトウェ ア会社へと変革することで現状に挑戦しています。弊社は、お客様のパートナーとして、お客様主体でお客様に適し た情報技術を設計できるよ うに精力的に努力しています。 これは弊社の使命であり、 お客様と一緒に取り組みます。 新しい Quest へよ う こそ。お客様は、 Join the Innovation™ (革新的な世界への参加) に招待されました。

# <span id="page-31-2"></span>弊社のブランド、弊社のビジョン。 お客様 と共に。

弊社のロゴは、革新、コミュニティ、サポートという弊社の主題を表しています。この主題の重要な部分は、Q とい う文字で始ま り ます。 それは完全な円であり、 技術的な正確さ と強さへの約束を表し ます。 Q 自体の中にあ る空間は、不足している構成要素(つまりお客様)がコミュニティおよび新しい Quest に加わる必要があるこ と を象徴し ています。

# <span id="page-31-3"></span>**Quest**へのお問い合わせ

販売その他に関するご質問については、 [www.quest.com/jp-ja](https://www.quest.com/jp-ja/company/contact-us.aspx) を参照し て く だ さい。

# <span id="page-31-4"></span>テクニカル・サポート用リソース

テクニカル・サポートは、Quest の有効な保守契約を締結している場合、または試用版を保有している場合にご利 用いただけます。 Quest サポー ト ・ ポータル ([https://support.quest.com/ja-jp](https://support.quest.com/ja-jp/)) にアクセスするこ とができます。

サポート・ポータルには、問題を自主的にすばやく解決するために使用できるセルフヘルプ・ツールがあり、24 時間 365 日ご利用いただけます。 サポート・ポータルでは次のことを実行できます。

- **•** サービス ・ リ クエス ト の送信と管理。
- **•** ナレ ッ ジベース記事の参照。
- **•** 製品に関するお知らせへの登録。
- **•** ソ フ ト ウ ェ ア と技術文書のダウンロー ド。
- **•** 入門ビデオの閲覧。
- **•** コ ミ ュニテ ィ ・ デ ィ スカ ッ シ ョ ンへの参加。
- **•** サポー ト ・ エンジニアとのオンラ イン ・ チャ ッ ト。
- **•** 製品に関する支援サービスの表示。

Quest NetVault Backup ビルトイン・プラグイン 12.1 ユーザーズ・ガイド 弊社について **28**